# Een Fectar-ruimte bekijken

MaFEA - Making Future Education Accessible PR2 - Guiding successful adoption

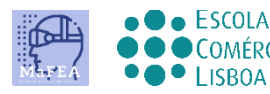

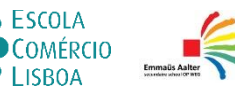

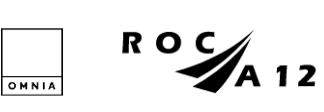

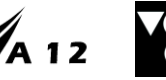

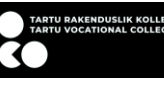

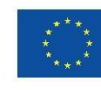

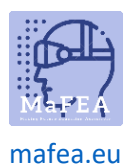

## Een Fectar-ruimte bekijken

Wanneer je een link of QR-code naar een Fectar-ruimte hebt ontvangen, kun je proberen deze te openen.

De Fectar-ruimte kan worden bekeken op een desktop-/laptopbrowser met behulp van de link, of op een mobiele app met behulp van de link, QR-code of Fectar-code (het laatste deel van de link).

Download de mobiele app voor:

- [Android-apparaten.](https://www.bing.com/ck/a?!&&p=7f1148662bae88eaJmltdHM9MTY5MjY2MjQwMCZpZ3VpZD0wNjZiZjBlZC01MDRlLTY0Y2MtMmE3MC1lMmMyNTE5MTY1NDkmaW5zaWQ9NTIxMA&ptn=3&hsh=3&fclid=066bf0ed-504e-64cc-2a70-e2c251916549&psq=play.google.com+fectar&u=a1aHR0cHM6Ly9wbGF5Lmdvb2dsZS5jb20vc3RvcmUvYXBwcy9kZXRhaWxzP2lkPWlvLnNwb3Rvbi52aWV3ZXI&ntb=1)
- [Apple-apparaten.](https://apps.apple.com/app/fectar-augmented-reality-ar/id1447352798?l=fi)

U kunt oefenen met deze link en QR-code die beide leiden naar het voorbeeld van de MaFEA Fectarinhoud:

#### <https://share.fectar.com/KRHVY>

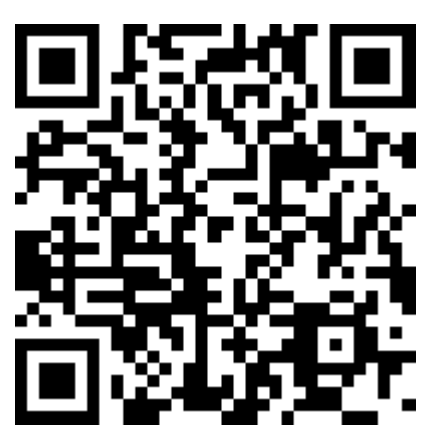

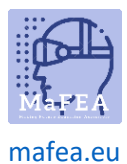

a.

## MaFEA - Onderwijs van de toekomst toegankelijk maken

Een ruimte bekijken op een desktop-/laptopapparaat met behulp van een link

- 1. Klik op de link of typ deze in de internetbrowser van uw apparaat.
- 2. Op het bureaublad wordt de Fectar-ruimte geopend en wordt de Fectar-speler geladen. Klik op de start-knop om de ruimte te bekijken.

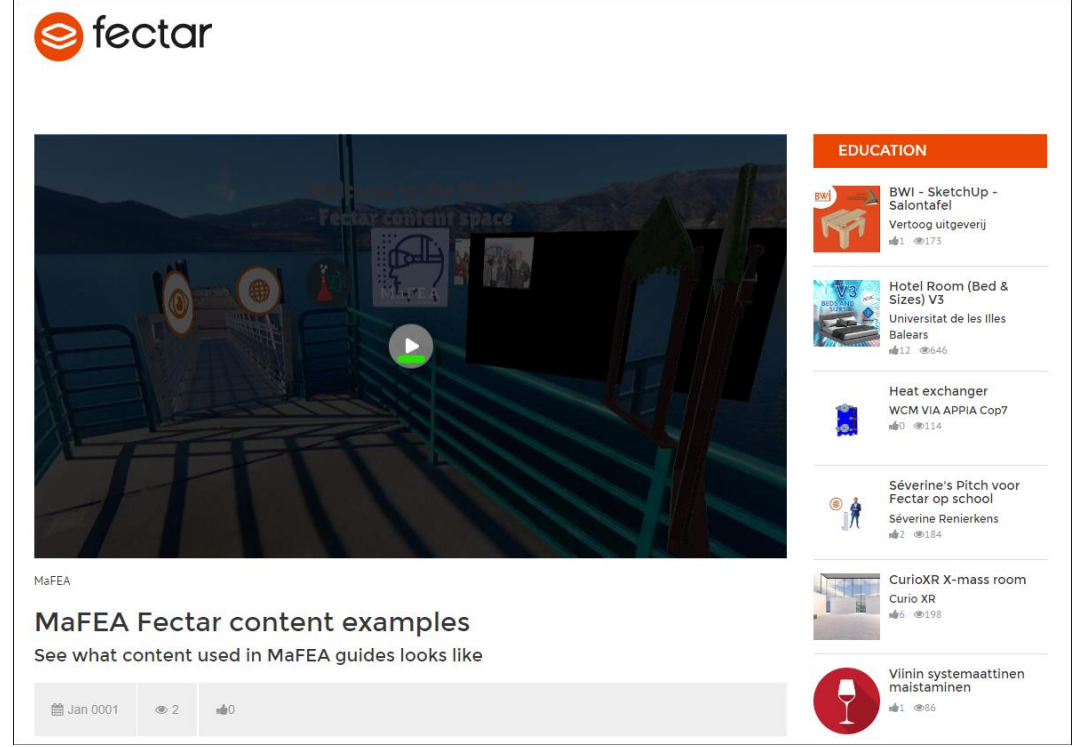

- 3. Het wordt sterk aanbevolen om een muis met een muiswiel te gebruiken bij het bekijken van inhoud in een Fectar-ruimte. De twee muisknoppen en het muiswiel maken het veel gemakkelijker.
	- a. Klik met de linkermuisknop en sleep om de ruimte rond te kijken.
	- b. Klik met de rechtermuisknop en sleep om uw weergave hoger, lager of van links naar rechts te brengen.
	- c. Scroll met het muiswiel naar voren of naar achteren om in of uit te zoomen. Zoom door portalen om ze binnen te gaan.
	- d. Klik met de linkermuisknop op de inhoud om ermee te communiceren.

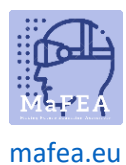

## MaFEA - Onderwijs van de toekomst toegankelijk maken

#### Een ruimte bekijken op een mobiel apparaat met behulp van een link

1. Klik op de link of typ deze in de internetbrowser van uw apparaat.

De Fectar-app opent en opent de ruimte-informatie.

2. Tik op de Start -knop.

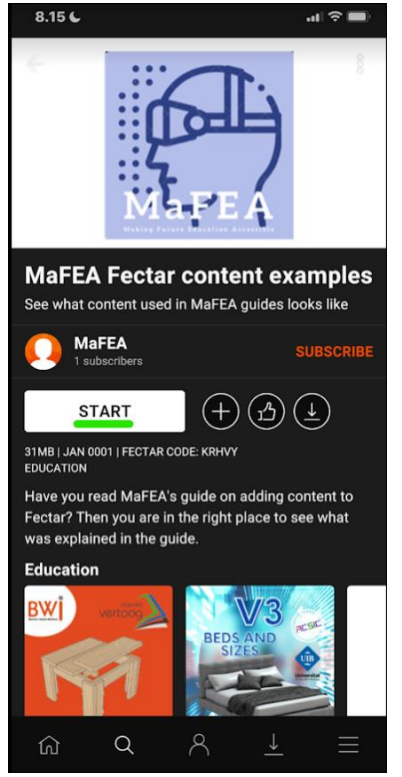

3. Bekijk inhoud met uw vinger.

a.

- a. Veeg met één vinger om de ruimte rond te kijken.
- b. Veeg met twee vingers om de weergave hoger, lager of van links naar rechts te brengen.
- c. Spreid en knijp om in of uit te zoomen. Zoom door portalen om ze binnen te gaan.
- d. Tik op inhoud om ermee te communiceren.

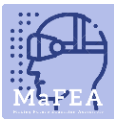

## MaFEA - Onderwijs van de toekomst toegankelijk maken

#### [mafea.eu](https://mafea.eu/)

Een ruimte bekijken op een mobiel apparaat met behulp van een QR-code

- 1. Open de Fectar-app.
- 2. Tik op de Search-knop.

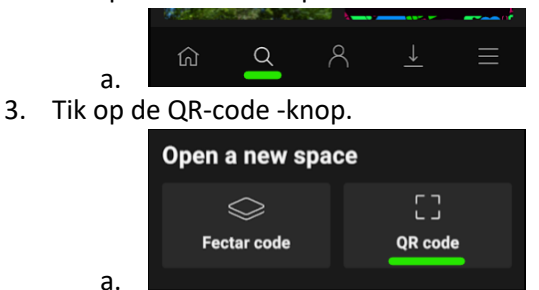

4. Scan de QR-code die je hebt gekregen.

De Fectar-app opent en opent de ruimte-informatie.

5. Tik op de Start -knop.

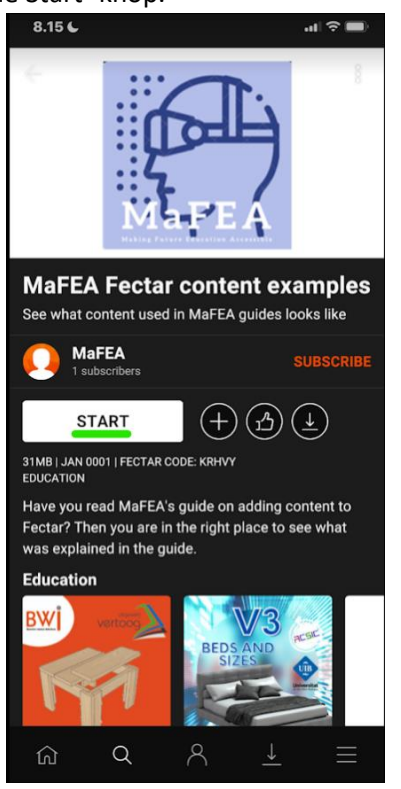

6. Bekijk inhoud met uw vinger.

a.

- a. Veeg met één vinger om de ruimte rond te kijken.
- b. Veeg met twee vingers om de weergave hoger, lager of van links naar rechts te brengen.
- c. Spreid en knijp om in of uit te zoomen. Zoom door portalen om ze binnen te gaan.
- d. Tik op inhoud om ermee te communiceren.

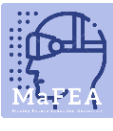

## MaFEA - Onderwijs van de toekomst toegankelijk maken

#### [mafea.eu](https://mafea.eu/)

Een ruimte bekijken op een mobiel apparaat met behulp van een Fectar-code

- 1. Open de Fectar-app.
- 2. Tik op de Search-knop.

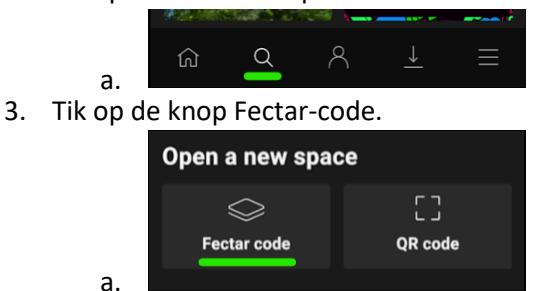

4. Typ de Fectar-code die u hebt gekregen.

De Fectar-app opent en opent de ruimte-informatie.

5. Tik op de Start -knop.

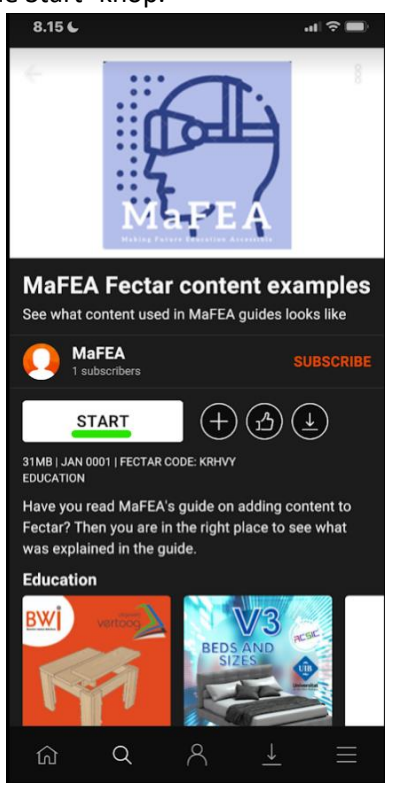

6. Bekijk inhoud met uw vinger.

a.

- a. Veeg met één vinger om de ruimte rond te kijken.
- b. Veeg met twee vingers om de weergave hoger, lager of van links naar rechts te brengen.
- c. Spreid en knijp om in of uit te zoomen. Zoom door portalen om ze binnen te gaan.
- d. Tik op inhoud om ermee te communiceren.